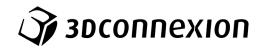

# Manual 3Dconnexion® Keyboard Pro with Numpad

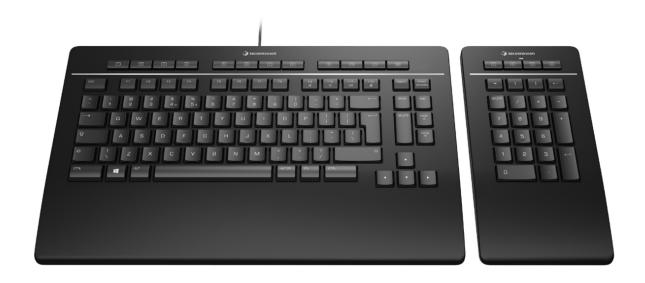

Driver Version: 3DxWare 10.8.0 and higher

# **Table of Content**

| QuickStart Guide                           | 3  |
|--------------------------------------------|----|
| Desktop Setup                              | 3  |
| Installation                               | 3  |
| Feature Guide                              | 4  |
| 3Dconnexion Keyboard Pro                   | 4  |
| 3Dconnexion Numpad Pro                     | 5  |
| 3Dconnexion Settings                       | 7  |
| Advanced Settings                          | 8  |
| Buttons                                    | 9  |
| Assigning Quick Macros to buttons          |    |
| Assigning Commands using the flyout window | 10 |
| Creating Macros                            | 10 |
| Creating Radial Menus                      | 11 |
| Paired Devices                             | 11 |
| 3Dconnexion Home                           | 12 |
| Technical Specifications                   | 13 |

# **QuickStart Guide**

# **Desktop Setup**

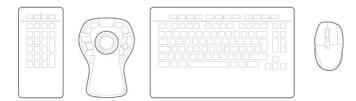

Place the Numpad Pro, so that it fits your preferences and tasks. For a natural and ergonomic posture, we recommend placing it at the opposite side of your CadMouse.

## Installation

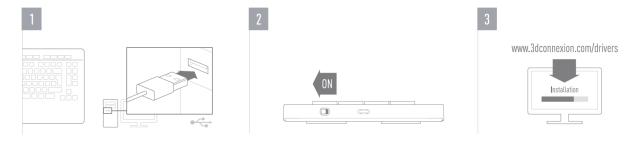

## 1. Connect

Make sure the Keyboard Pro is connected to an USB port of your PC.

## 2. Turn on the Numpad Pro

Turn on the device with the power switch located on the right rear side of the Numpad.

# 3. Download and install the latest software package

Make sure you have the latest 3Dconnexion software installed. The latest version can be downloaded at 3dconnexion.com/drivers.

# **Feature Guide**

# **3Dconnexion Keyboard Pro**

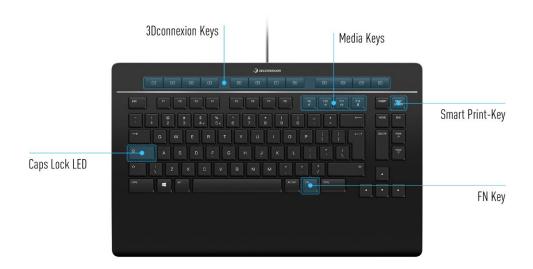

# 3Dconnexion Keys

The keyboard features 12 additional programmable function keys, located above the standard keys. It instantly recognizes the applications you are using, as well as their environments and automatically assigns the most used commands to the keys. Note: The 3Dconnexion driver (3DxWare) is needed to make the 3Dconnexion Keys work.

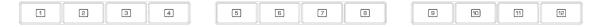

# **On-Screen Display**

After installing the driver, the On-Screen Display (OSD) will appear on your desktop, providing a convenient visual reminder of the commands assigned to the 3Dconnexion Keys. You can easily drag and drop the OSD to a different position, where it is more convenient (e.g., on the taskbar near the systray).

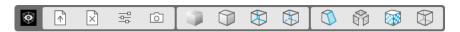

## FN-Key

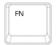

Press the FN-Key to control the Media Keys.

Press and hold the FN-Key to assign a set of convenient commands to the 3Dconnexion keys. You will be able to start your preferred applications and have access to media controls. Press and hold the FN-Key and start the **3Dconnexion Settings** to personalize them according to your preference.

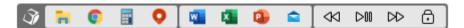

## **Media Keys**

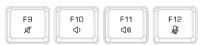

Whether it's a virtual meeting, music, or video, you can use the F9-F12 keys in combination with the FN-Key to control the microphone and speakers.

## **Smart Print-Key**

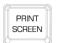

The 3Dconnexion Smart Print-Key helps you take screenshots in a flash. Pressing the Smart Print-Key starts the Microsoft Windows screen snipping function. Select whether you want to capture a rectangle or the entire screen and create your screenshot. The screenshot is automatically saved to the clipboard and is ready to be pasted.

# **Integrated 3Dconnexion Receiver**

Your Keyboard Pro comes with a built-in 3Dconnexion Receiver that lets you connect the 3Dconnexion Numpad and up to five additional 3Dconnexion devices of the SpaceMouse and CadMouse product lines to your PC. Open the **3Dconnexion Settings** panel, click on the **Paired Devices** button and follow the instructions.

## **3Dconnexion Numpad Pro**

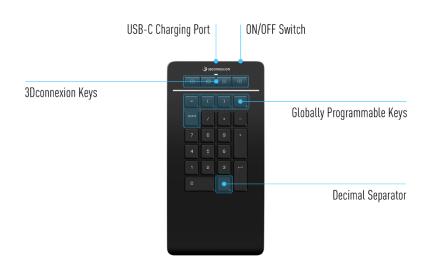

# **3Dconnexion Keys**

The Numpad Pro features four additional programmable function keys, located above the standard keys. It instantly recognizes the applications you are using, as well as their environments and automatically assigns the most used commands to the keys. Note: The 3Dconnexion driver (3DxWare) is needed to make the 3Dconnexion Keys work.

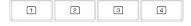

# **On-Screen Display**

After installing the driver, the OSD for the Numpad Pro is hidden by default. In order to enable the OSD open the **3Dconnexion Settings**, select the Numpad Pro, click on **Buttons**, and activate the checkbox **Always show On-Screen Display**.

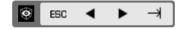

## **Globally Programmable Keys**

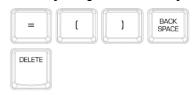

In addition to the 3Dconnexion Keys, your Numpad Pro provides five Globally Programmable Keys, whose function remains the same system-wide (no matter in which application you are currently working). They can be easily personalized in the **3Dconnexion Settings**.

## **Decimal Separator**

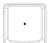

You can adjust the Decimal Separator of your Numpad Pro to suit your preferences in the **3Dconnexion Settings**.

#### **Status LED**

The Numpad Pro features a status LED that shows the battery status and the connection status as well.

Battery status:

Immediately after turning on the device or after wake-up from sleep, the LED will show the current charge level:

- **Green** The Numpad Pro is sufficiently charged.

- **Red** The Numpad Pro has less than 10% charge and requires charging.

Pairing and connection status:

After the battery status is displayed, the device will show the current connection and pairing mode.

- White (steady) Successfully connected in 3Dconnexion wireless mode.

White (pulsing) Ready for 3Dconnexion wireless connection.
 Blue (steady) Successfully connected in Bluetooth mode.

- Blue (pulsing) Ready for Bluetooth connection.

After the device has been successfully connected, the LED turns off.

# **Charge your Numpad Pro**

Connect your Numpad Pro to a charging port on your computer by using the included USB cable. As long as the Numpad Pro is charging, the status LED will flash green and it will turn solid green when it is fully charged.

# **Connect your Numpad Pro**

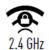

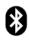

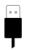

The Numpad Pro can be connected via your Keyboard Pro, Bluetooth® (Swift Pair included) or USB cable. The wireless connection between your Keyboard Pro and your Numpad is always encrypted in order to ensure the security of your data.

**Note:** Since your Numpad is factory paired with the Keyboard, you must first remove this connection, before you can pair it via Bluetooth. This can be done by opening 3Dconnexion Settings, selecting the Keyboard Pro and going to **Paired Devices**. Afterwards turn on the device and the status LED on your Numpad Pro will start flashing blue. Next, make sure Bluetooth is active on your PC and in discover mode. Now choose your device from the list and pair it to your PC.

# **3Dconnexion Settings**

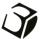

You can access the 3Dconnexion Settings panel either via the 3Dconnexion Home icon (on your desktop), the icon in your notification area (systray), or the Windows start menu.

The name of the active application is displayed at the top of the panel. Any setting change is relevant to this application only.

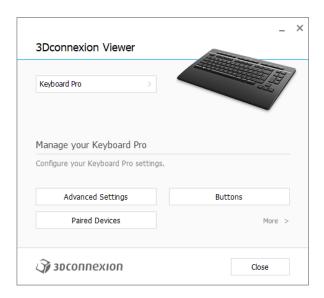

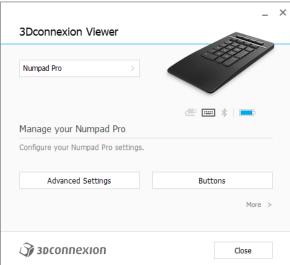

If multiple 3D connexion devices are connected, you can select the desired product to configure by clicking on the flyout button at the top left of the panel.

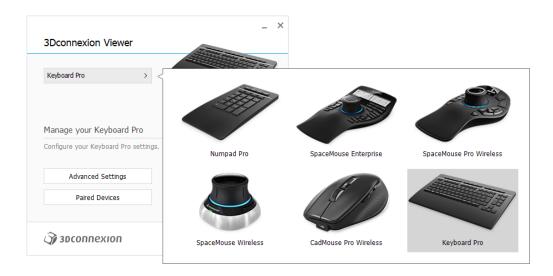

## **Advanced Settings**

Settings that can be configured in the Advanced Settings panel are not application-specific but are the same for all applications system-wide.

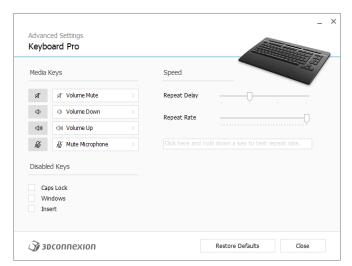

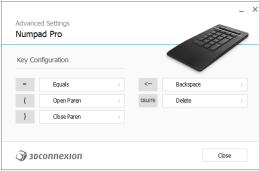

# **Keyboard Pro**

## Media Keys

By clicking on the > arrow on the right-hand side of the key field you open a flyout window with the help of which you can assign commands, macros or radial menus to the Media Keys (Assigning Commands using the flyout window).

## Speed

By moving the two sliders you can change the repeat delay (the time between when you press and hold a key and when the computer detects the keystroke as multiple keystrokes) and the repeat rate (the speed at which the computer outputs the multiple keystrokes). In the field below you can test your changes.

## **Disabled Keys**

Caps Lock: by checking this box, the Caps Lock Key is deactivated.

Windows: by checking this box, the Windows Key is deactivated.

Insert: by checking this box, the Insert Key is deactivated.

# **Numpad Pro**

## **Key Configuration**

By clicking on the > arrow on the right-hand side of the key field you open a flyout window with the help of which you can assign commands, macros or radial menus to the keys (Assigning Commands using the flyout window).

#### **Buttons**

The **Buttons** panel within 3Dconnexion Settings allows you to assign commands, macros or radial menus to the programmable 3Dconnexion Keys, which are placed on top of your Keyboard/Numpad. The name of the active application is displayed at the top of the panel. Any setting change is relevant to this application only. While you are working in an application, the On-Screen Display always shows you the current assignment of the keys for this app. Uncheck **Always show On-Screen Display** to hide the OSD.

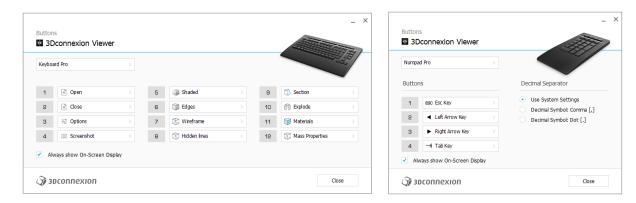

A note about Environment sensitivity: Some applications feature environment sensitive key mapping. In those applications you can have different key assignments depending on the current active environment.

## **Numpad Pro**

## **Decimal Separator**

You can decide whether the decimal separator is automatically selected based on the system settings or whether you manually choose the **Comma** or **Dot** setting for a certain application.

# **Assigning Quick Macros to buttons**

Click on the text in the key field and press the required key or key combination to quickly assign a keystroke or macro to a 3Dconnexion Key.

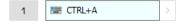

When a macro is created, it always sends a **press and release** command. If you want to assign a **press and hold** command instead (for example Ctrl or Shift), you should use the **Keyboard** command category in the flyout window.

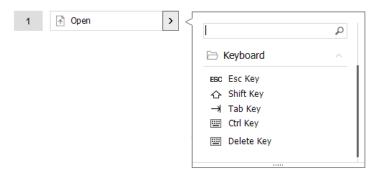

## Assigning Commands using the flyout window

Clicking on the > arrow on the right-hand side of the key field opens a flyout window for that Keyboard/Numpad key:
The category of the command that it is currently assigned to is highlighted in bold. The flyout window allows you to browse or search for commands in different categories such as 3Dconnexion or application commands. When you select a command by clicking on it, it is automatically assigned to the Keyboard/Numpad key.

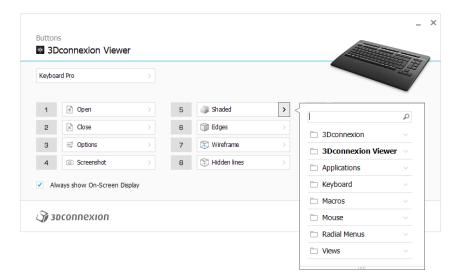

# **Creating Macros**

First click on the > arrow on the right-hand side of the key field, then expand the **Macro** category and click on **New Macro**. This opens the macro editor where you can assign a name for your macro and a sequence of keystrokes in the corresponding fields. Clicking on **Save** will automatically assign the new macro to the button from where you opened the panel.

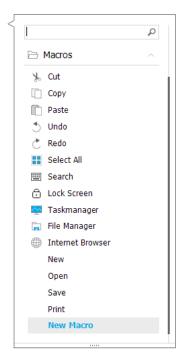

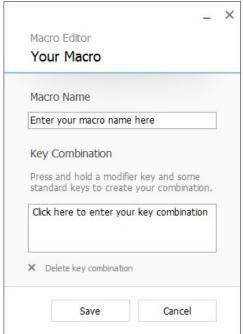

## **Creating Radial Menus**

First click on the > arrow on the right-hand side of the key field, then expand the **Radial Menu** category and click on **New Radial Menu**.

This brings up the radial menu editor where you can assign a name and commands to the different sections. Your new radial menu will be automatically assigned to the key from where you opened the panel.

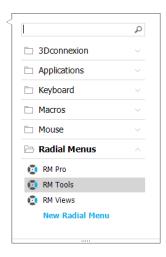

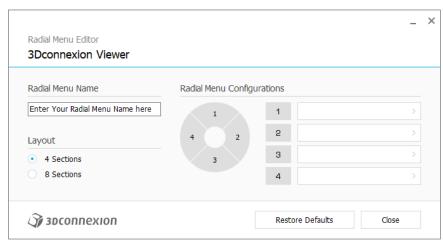

## **Paired Devices**

As your Keyboard Pro has an integrated 3Dconnexion Receiver, you can connect the 3Dconnexion Numpad and up to five additional 3Dconnexion devices of the SpaceMouse and CadMouse product line via the **Paired Devices** panel.

First click the **Add Device** or + button, then choose your device and follow the instructions of the pairing tool. The communication between your 3Dconnexion Numpad Pro and your Keyboard Pro is fully encrypted.

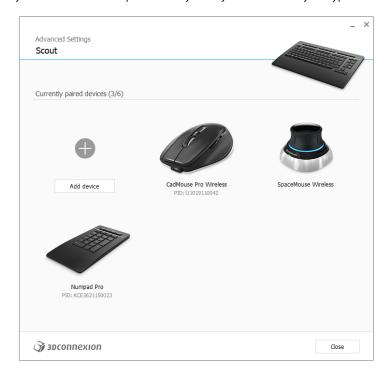

# **3Dconnexion Home**

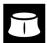

Once you have successfully installed the latest 3Dconnexion driver, 3Dconnexion Home gives you access to the various 3Dconnexion apps:

## Trainer:

Learn how to quickly use the 3Dconnexion SpaceMouse.

## Manual:

Here you can find the manuals for all 3Dconnexion products.

## Settings:

Open the panel to customize your 3Dconnexion devices, including Buttons, Paired Devices, and more.

#### Viewer:

Use the integrated viewer to have a detailed look at your 3D models and print them.

## Collage:

3Dconnexion Collage lets you craft 3D collages from 2D images.

#### Demo:

Test and practice your skills by assembling the landing gear of an aircraft.

## Registration:

Register your product after the installation to benefit from 3Dconnexion services.

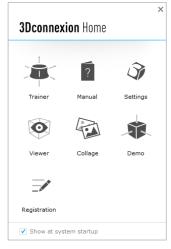

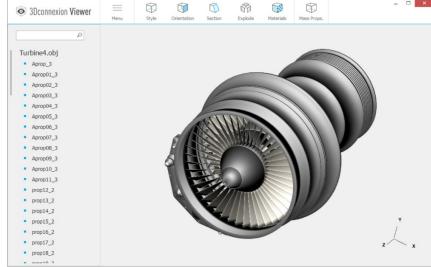

# **Technical Specifications**

# **Dimensions & Weight**

■ 3Dconnexion Keyboard Pro

Width: 366 mm / 14.4" Depth: 229 mm / 9.0" Height: 16 mm / 0.6"

Weight: 880 g / 1.94 lb / 31 oz

3Dconnexion Numpad Pro

Width: 114 mm / 4.5" Depth: 229 mm / 9.0" Height: 16 mm / 0.6"

Weight: 250 g / 0.55 lb / 8.8 oz

# **Battery - 3Dconnexion Numpad Pro**

Rechargeable lithium polymer battery with capacity of 350 mAh

# **Supported Operating Systems**

Microsoft Windows

More information

# **Package Contents**

- 3Dconnexion Keyboard Pro
- 3Dconnexion Numpad Pro
- 3Dconnexion Cable USB-A / USB-C (1.5m)

# **Certifications and Registrations**

CE, UKCA, EAC, FCC, RCM, WEEE, RoHS-EU, REACH-SVHC, RoHS-CN More information

# Warranty

3-year limited hardware warranty

## Support

3dconnexion.com/support